# Map Direct

<span id="page-0-0"></span>Quick Start Guide: Searching the Map 01/12/2022

# Contents

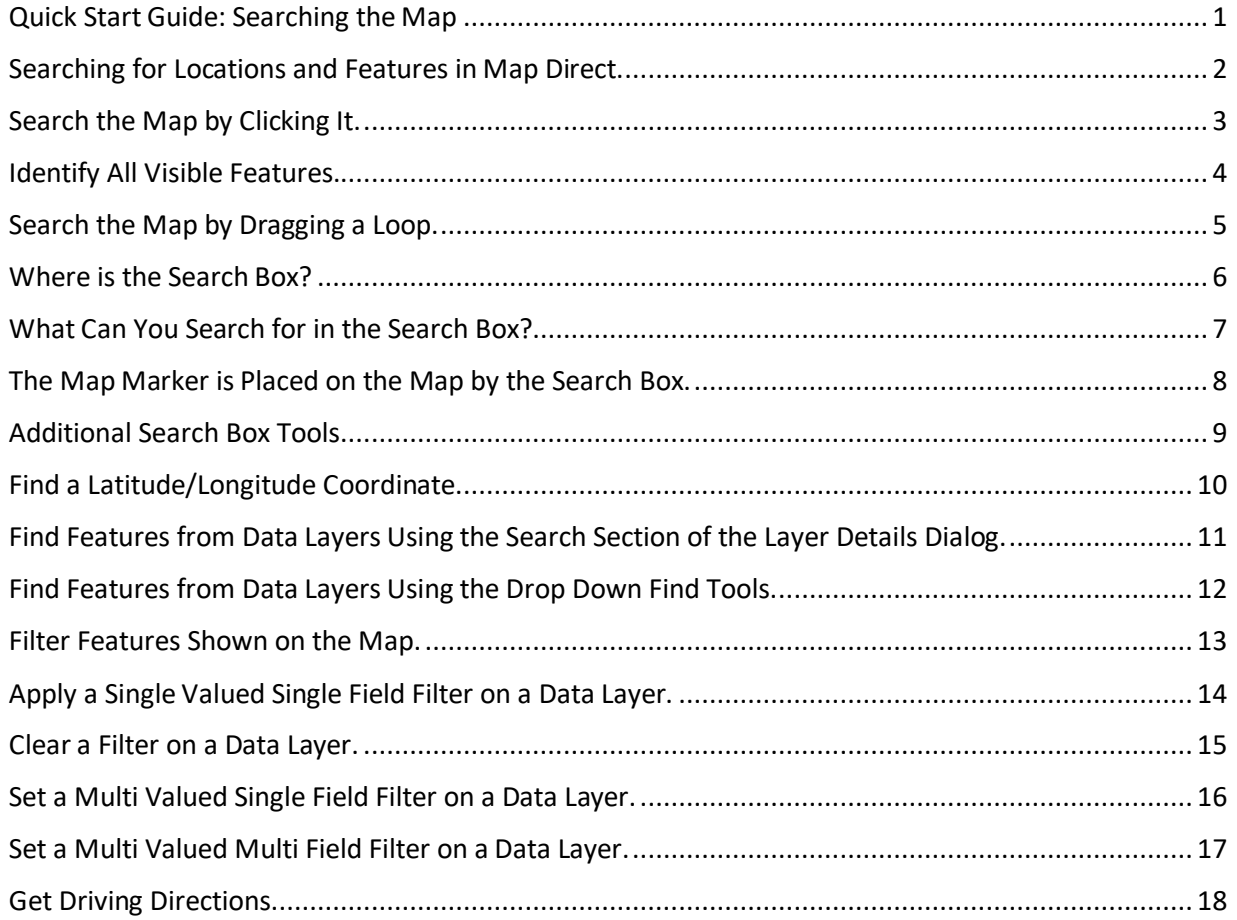

## <span id="page-1-0"></span>Searching for Locations and Features in Map Direct.

Map Direct offers many ways to search for locations and features. You can find addresses, counties, places of interest, latitude/longitude coordinates, and features from data layers included in the map. You can also find out what features are nearby a location, although that topic is not covered in this Guide. \*For details about how to search nearby a place, please see the Guide to the Area of Interest Report.

# <span id="page-2-0"></span>Search the Map by Clicking It.

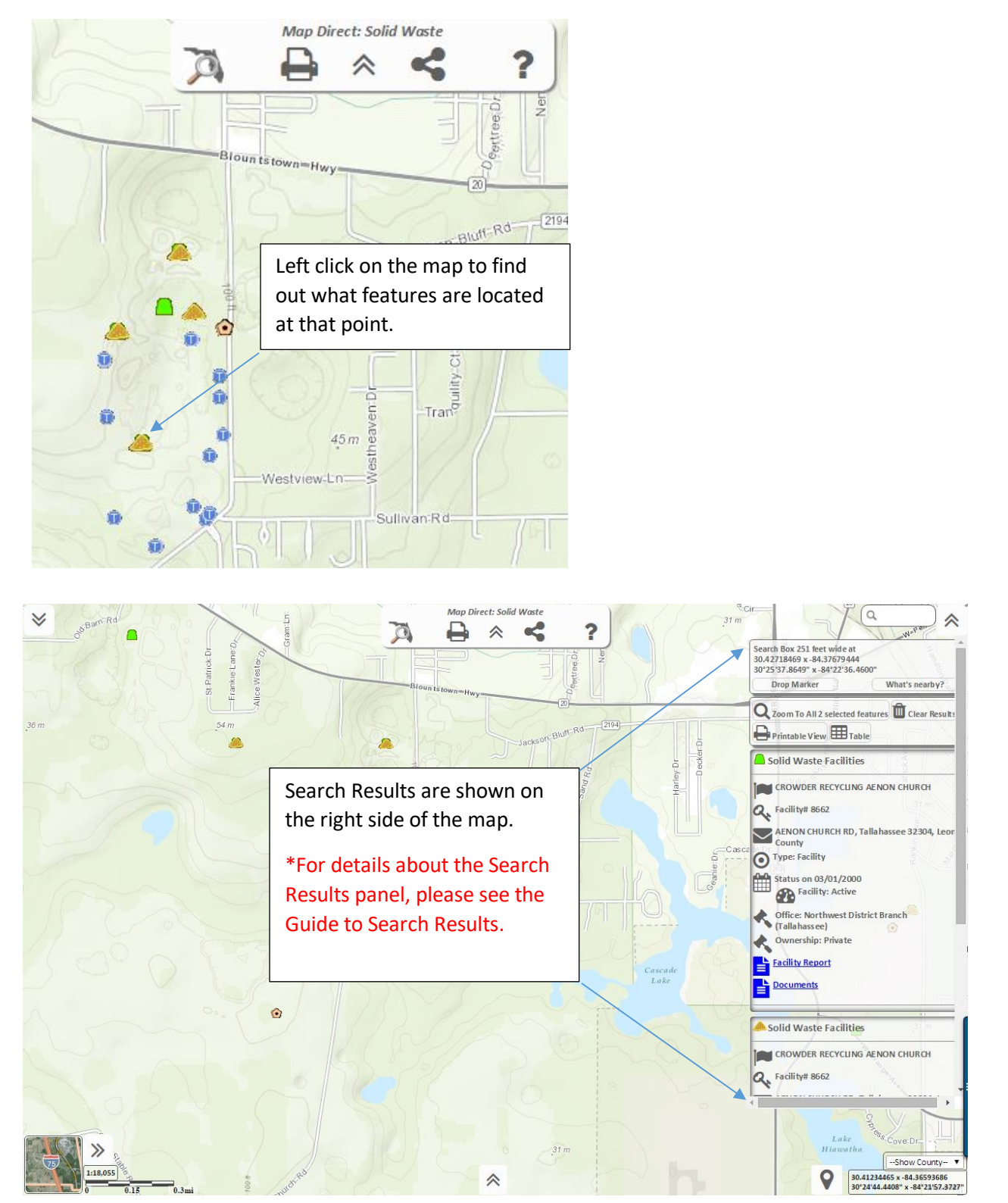

#### <span id="page-3-0"></span>Identify All Visible Features.

You can identify all the features currently visible on the map by clicking just one button. Remember, though, that features portrayed in the basemap cannot be identified.

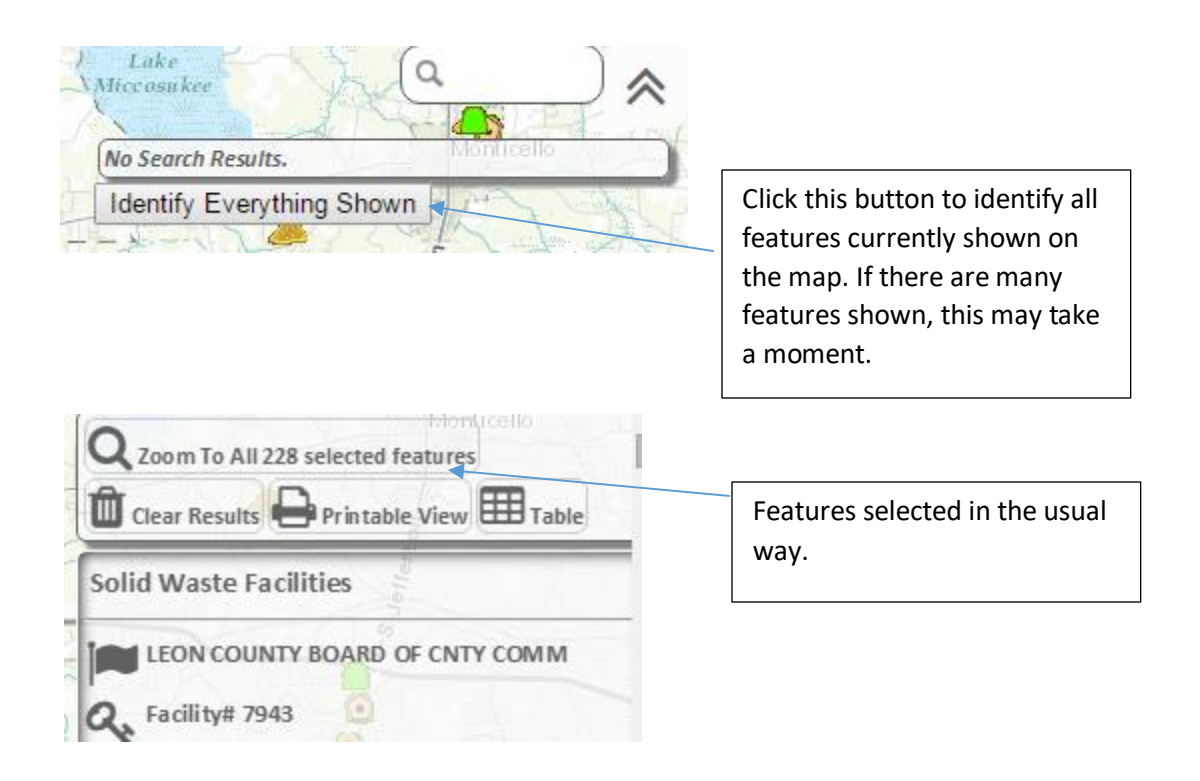

# <span id="page-4-0"></span>Search the Map by Dragging a Loop.

You can use the Loop Select Tool to select features in a larger area than by just clicking on the map.

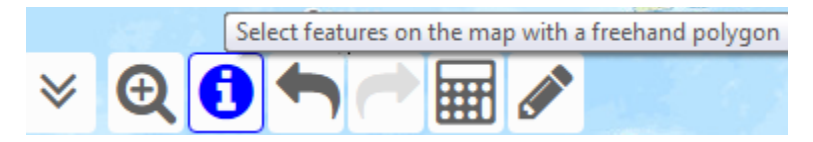

This tool is on the toolbar at the bottom center of the map. Click the chevron at the bottom center of the map to show and hide the toolbar.

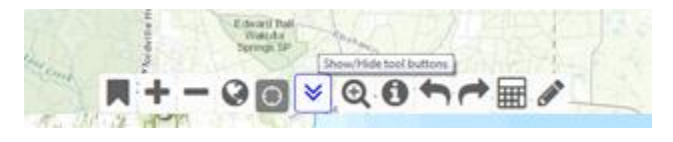

\*For details about the other tools on the toolbar, please see the Guide to Map Navigation and the Guide to Drawing on the Map.

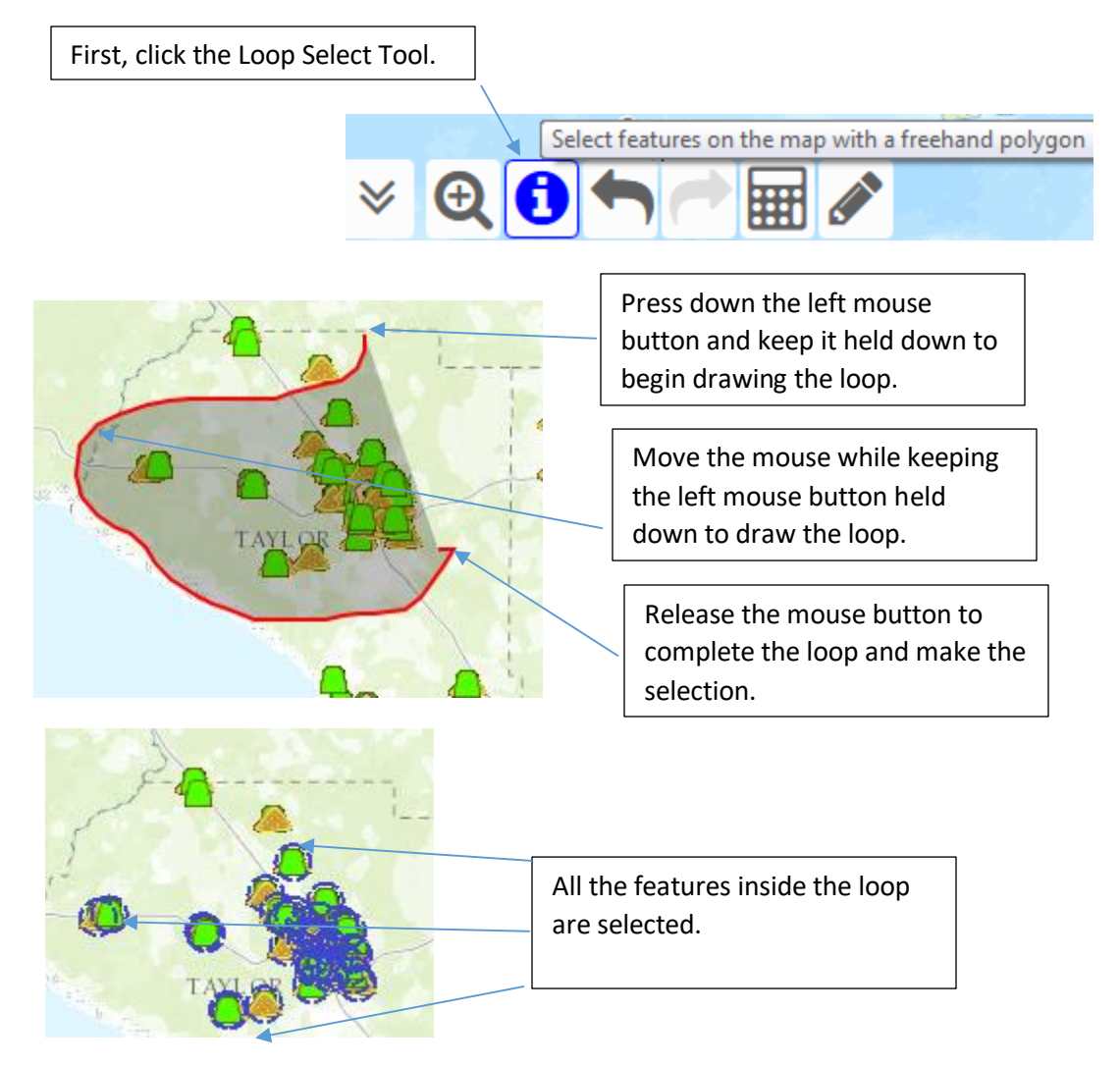

# <span id="page-5-0"></span>Where is the Search Box?

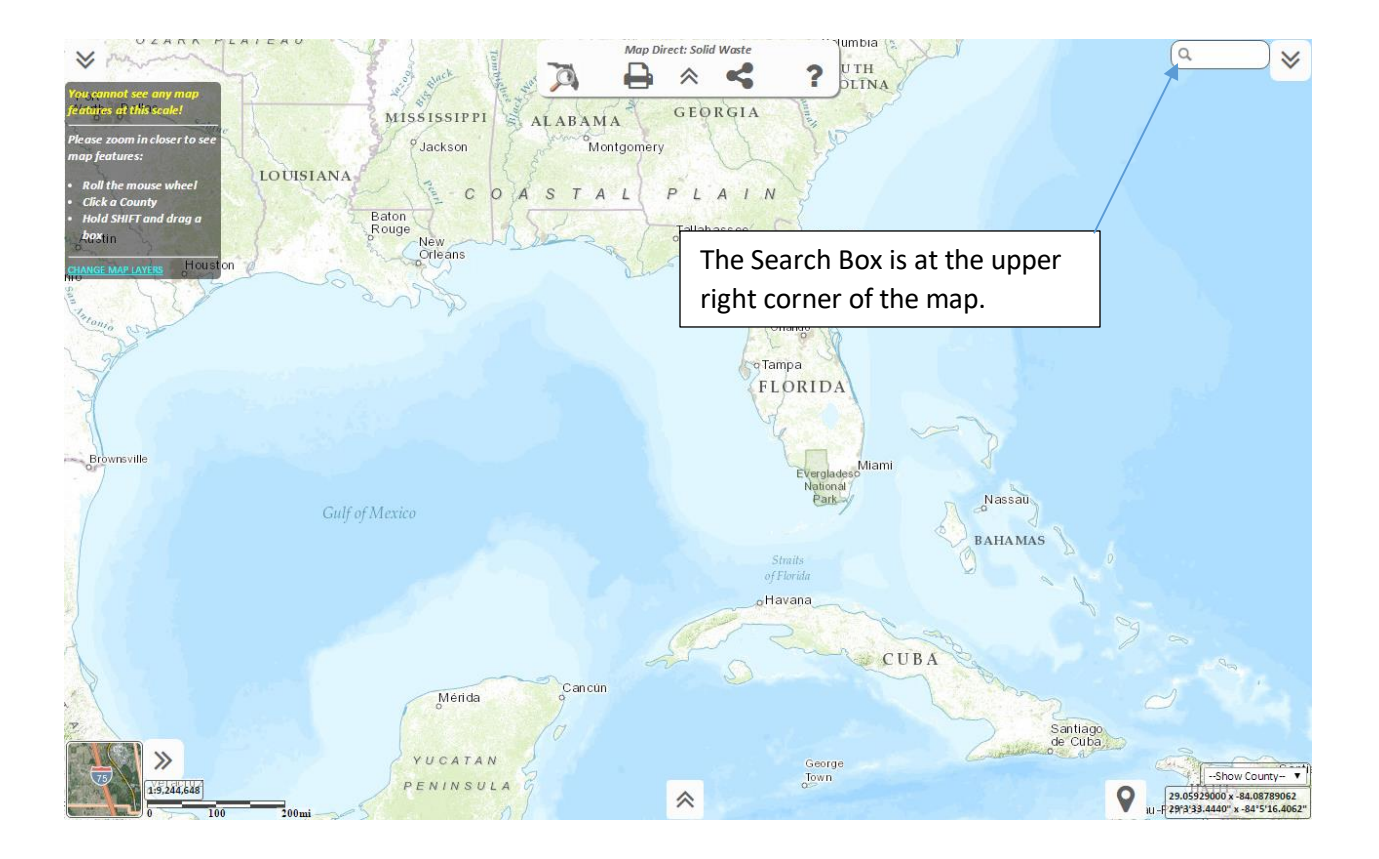

#### <span id="page-6-0"></span>What Can You Search for in the Search Box?

You can search for many kinds of places using the Search Box.

- Address, city or zip code
- Places of Interest, such as Epcot or Tom Brown Park
- Sites and Facilities by name or by ID (from data layers currently in the map)
- Longitude, Latitude

Address.

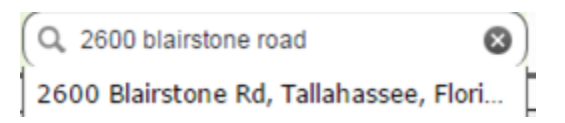

#### Facility or Site ID

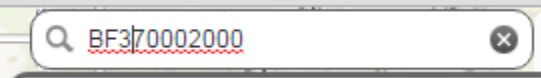

If you enter an ID or name of a facility or site and there is no match, please make sure the corresponding data layer is currently in your Data Layer List. If it is not, use the More Data Tool to add the layer you want to search to the map, and then search again. Remember – only data layers currently in the map are searched, although the layer does not have to visible, just in the layer list. \*For details about adding data layers to the map, please see the Guide to Map Layers.

Place of Interest.

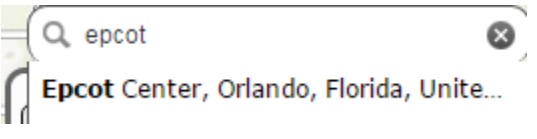

Longitude, Latitude.

 $-83.5.29.234$ ☺

Please note that longitude is a negative value in Florida, and you must use the minus sign or the map will not zoom to Florida. You cannot enter Degree Minute Second format. It must be Decimal Degree format.

Please note that the order is LONGITUDE, LATITUDE, and not latitude, longitude. We apologize for any confusion, but this is how the search service we use is set up and we cannot change it.

# <span id="page-7-0"></span>The Map Marker is Placed on the Map by the Search Box.

This makes it easy to locate an address or place of interest and then go straight to the Print tool to print the results to PDF, since the Map Marker is shown on the PDF, and since the title of the PDF defaults to the name of the Map Marker. \*For details concerning Map Marker, please see the guide to Drawing on the Map. \*For details about Printing, please see the Guide to Sharing the Map.

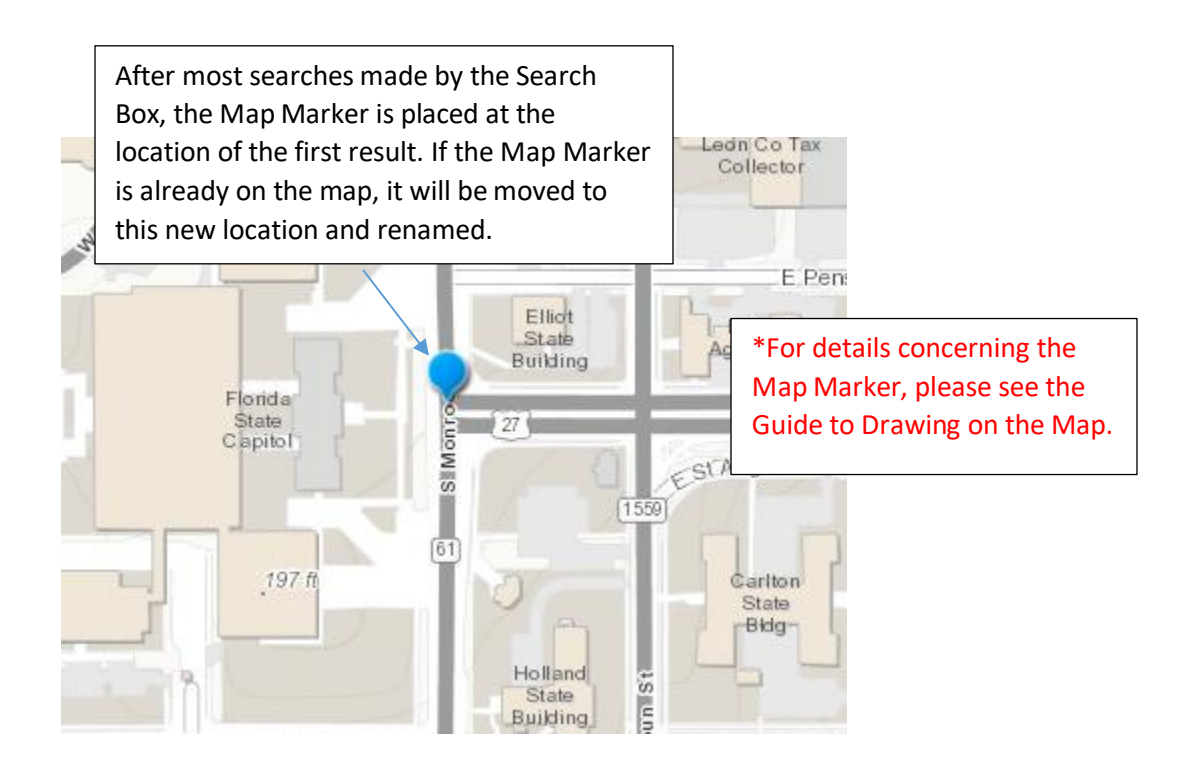

#### <span id="page-8-0"></span>Additional Search Box Tools.

When you click in the Search Box at the upper right of the map, a panel with three tabs is shown that includes some additional search tools.

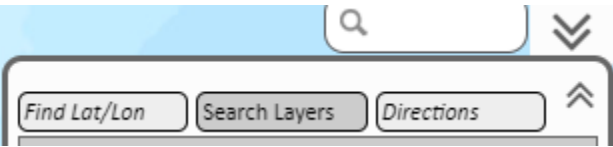

You can click the upward chevron to close this panel.

Each tab contains some additional search tools that are automatically created depending on which data layers are currently in the map. So, if you add a new data layer to the map, new search tools may become available.

#### <span id="page-9-0"></span>Find a Latitude/Longitude Coordinate.

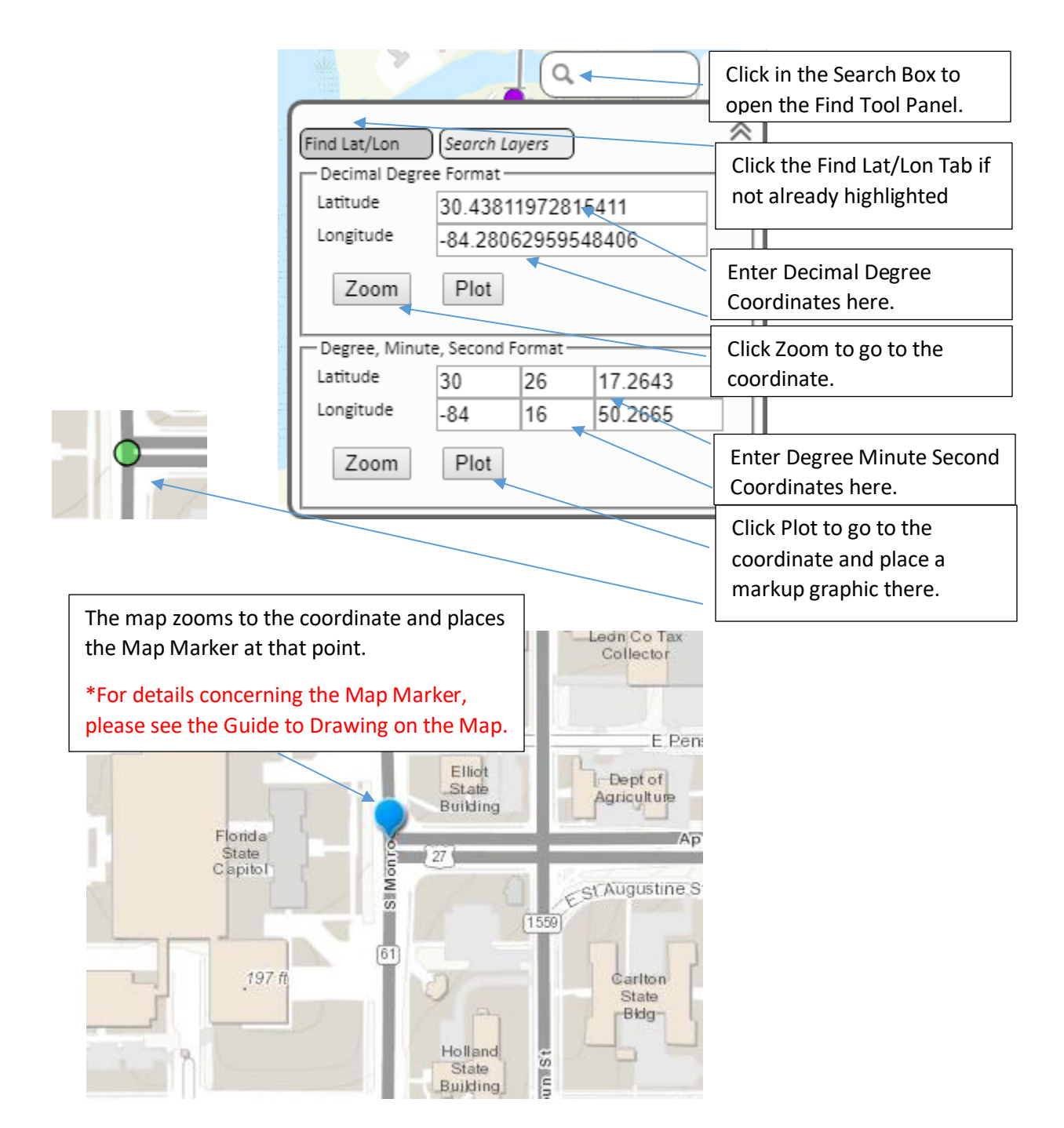

#### <span id="page-10-0"></span>Find Features from Data Layers Using the Search Section of the Layer Details Dialog.

There are some tools in the Search Section of the Layer Details Dialog to allow you to search a data layer by some of its important fields, such as Name, ID, City, Zip, Code, etc.

\*For details about the Data Layer List and the Layer Details Dialog, please see the Guide to Map Layers.

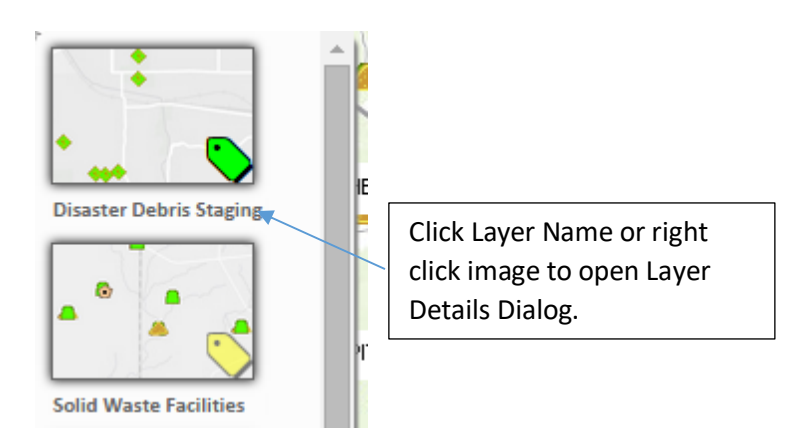

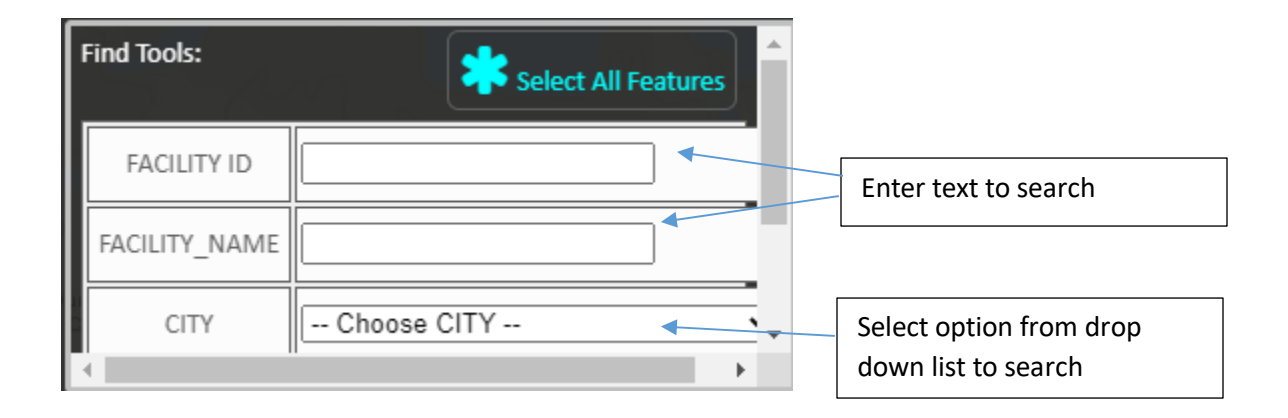

# <span id="page-11-0"></span>Find Features from Data Layers Using the Drop Down Find Tools.

Many data layers have Drop Down Find Tools associated with them. These tools give you a list of values to choose from one of the fields of that data layer. Choose an option to find all features matching that criteria. The data layers do not have to be visible to be searched, but do have to be in the map's layer list. \*For details about the Data Layer List, please see the Guide to Map Layers.

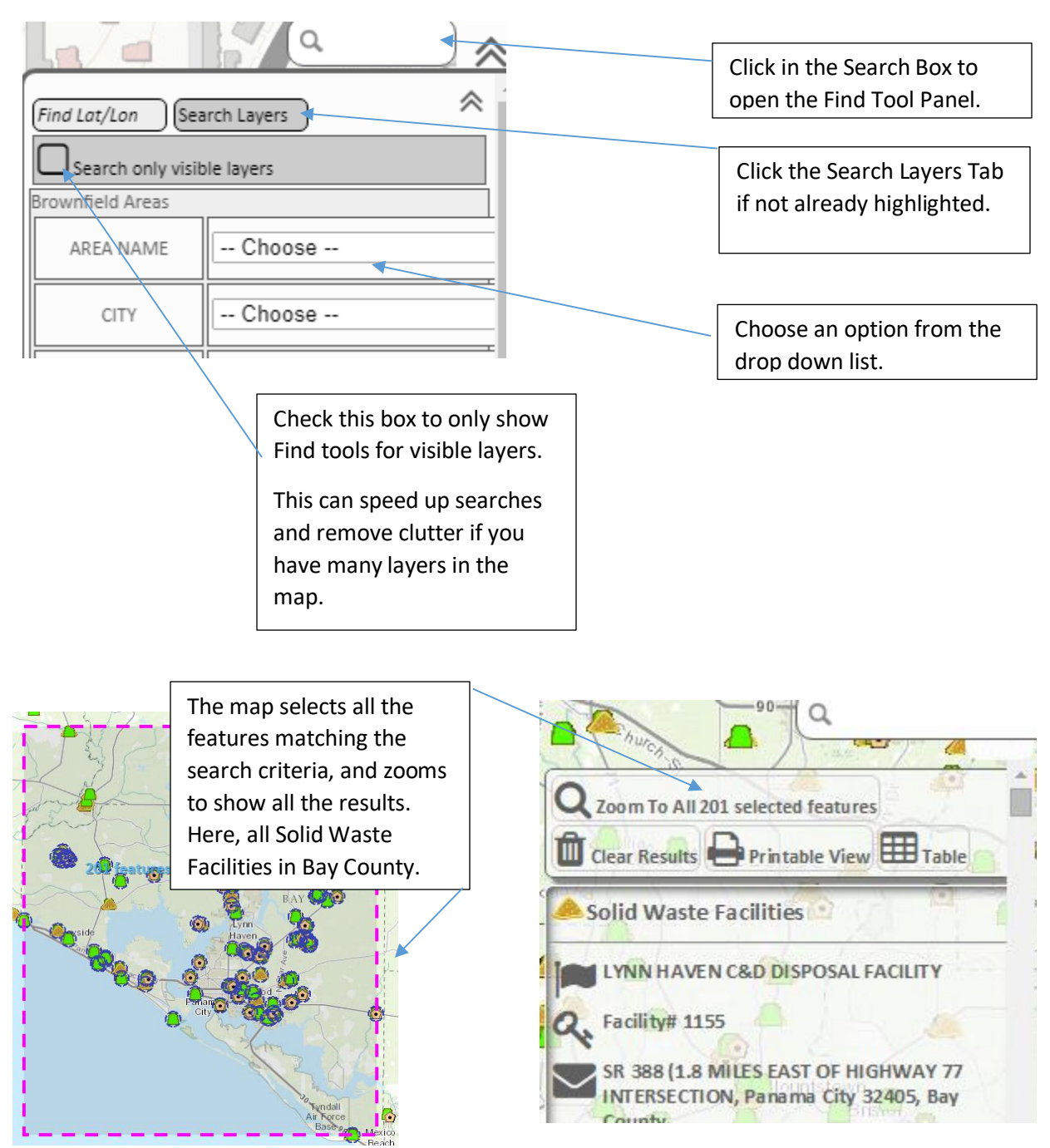

#### <span id="page-12-0"></span>Filter Features Shown on the Map.

You can set filters on data layers to show only features form those layers that meet certain criteria that you specify. \*For details about the Data Layer List, please see the Guide to Map Layers.

Each feature layer has a filter tool in the Filter Section of the Layer Properties Dialog for that layer. \* See the "Show Data Layer Properties" topic in the Guide to Map Layers for how to show the Layer Properties Dialog.

A filter tool allows you to show only some of the features of a data layer on the map based on the values of one or more of its data fields. For instance, you could show only those Solid Waste Facilities that are of CLASS = CLASS III LANDFILL.

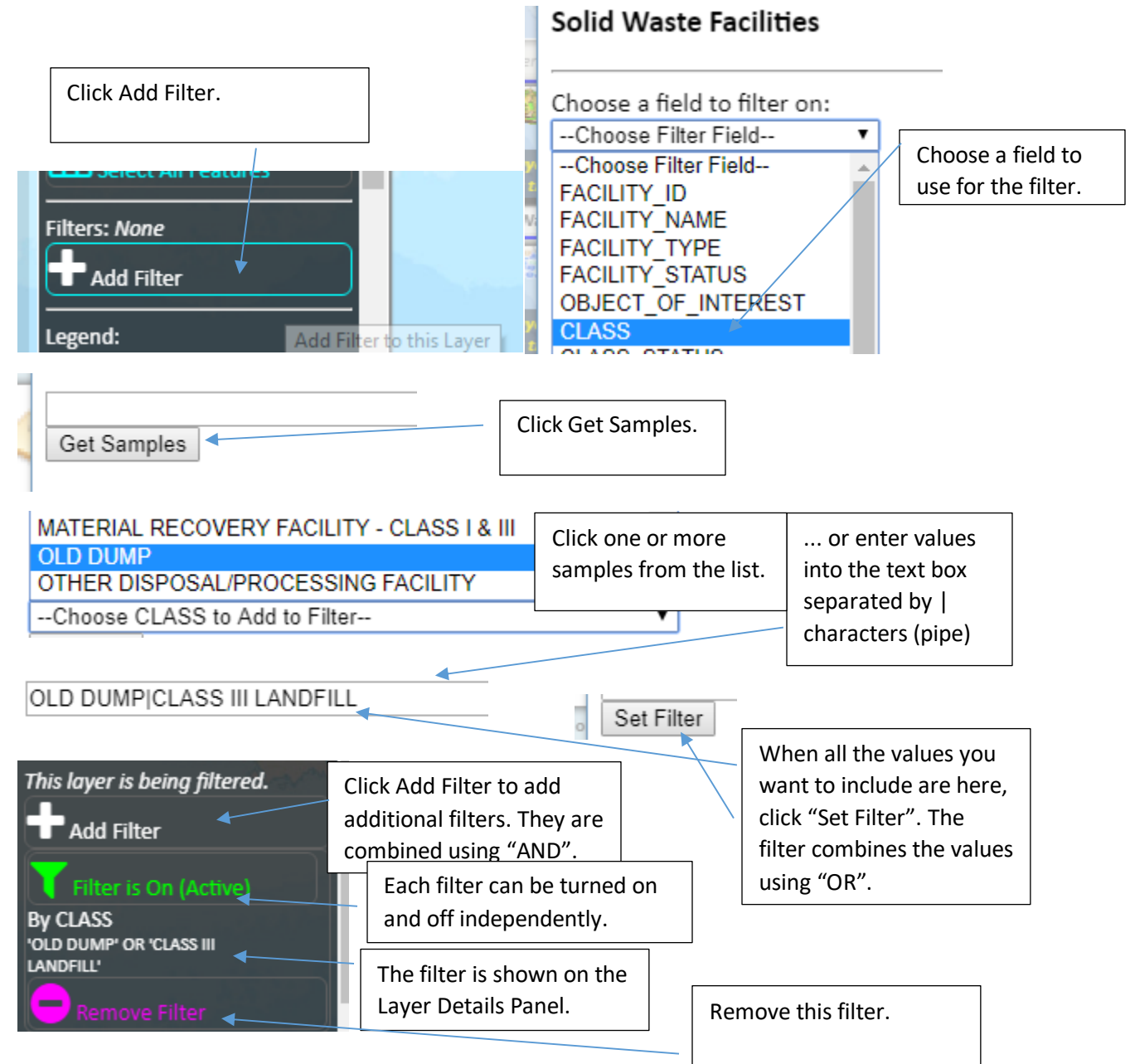

# <span id="page-13-0"></span>Apply a Single Valued Single Field Filter on a Data Layer.

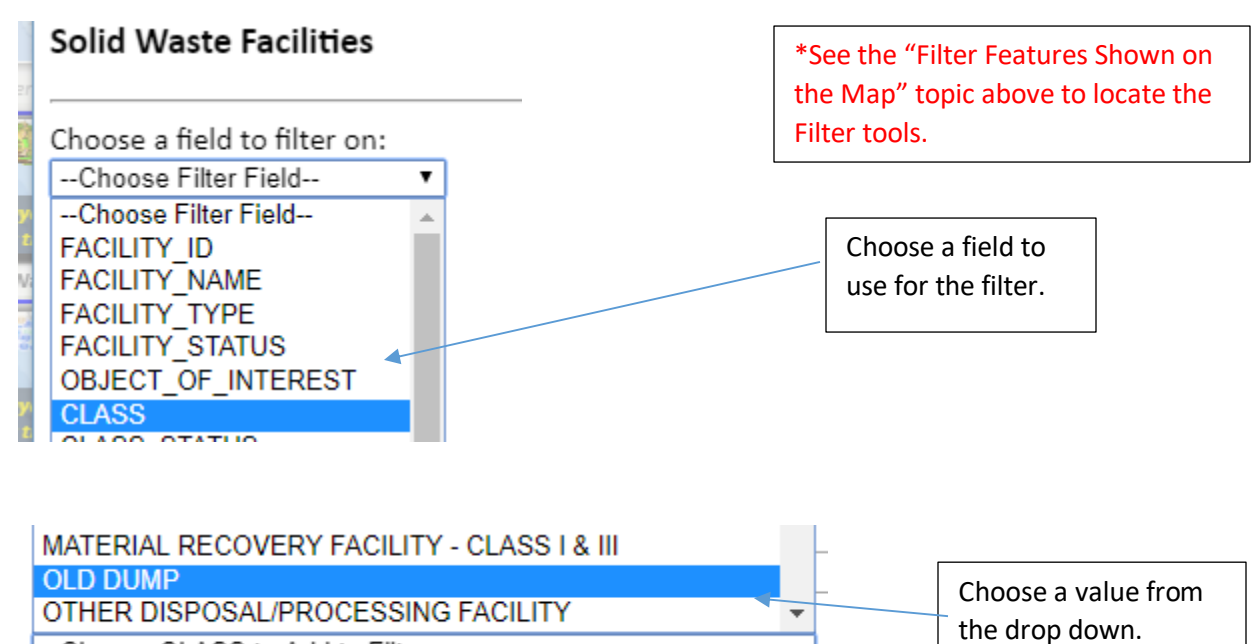

7

--Choose CLASS to Add to Filter--

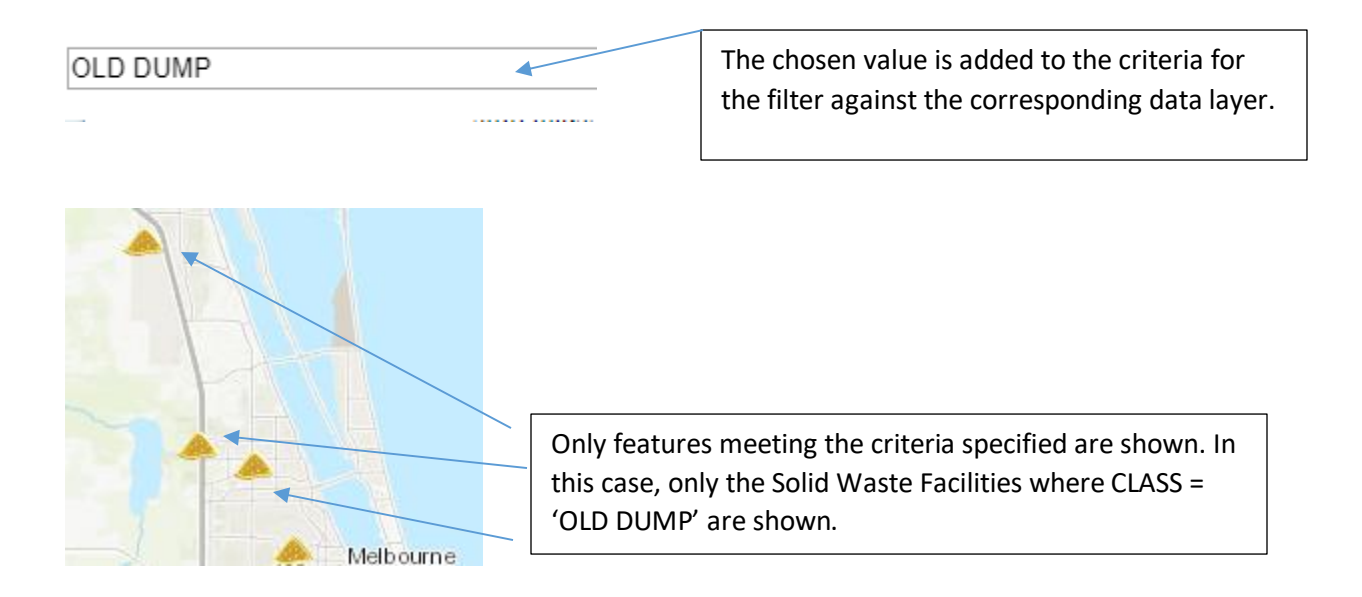

#### <span id="page-14-0"></span>Clear a Filter on a Data Layer.

\*See the "Filter Features Shown on the Map" topic above to locate the Filter tools.

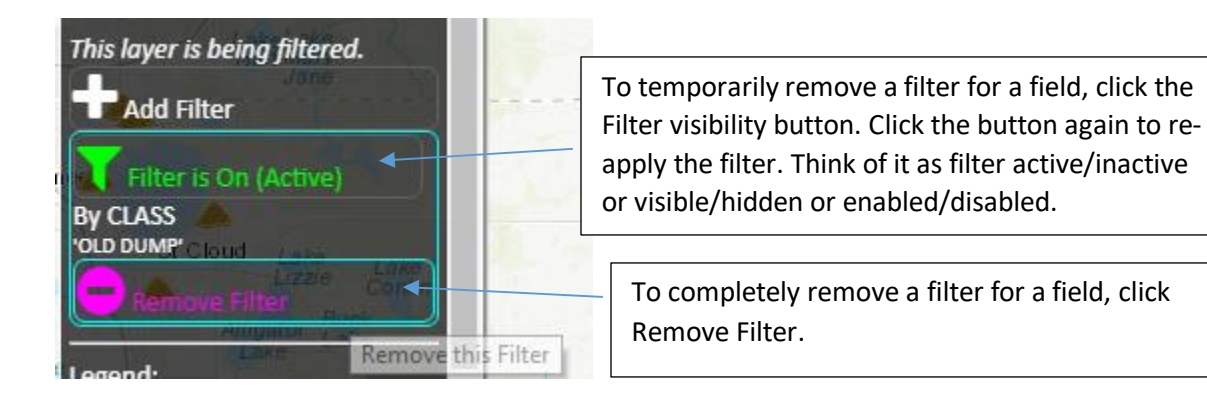

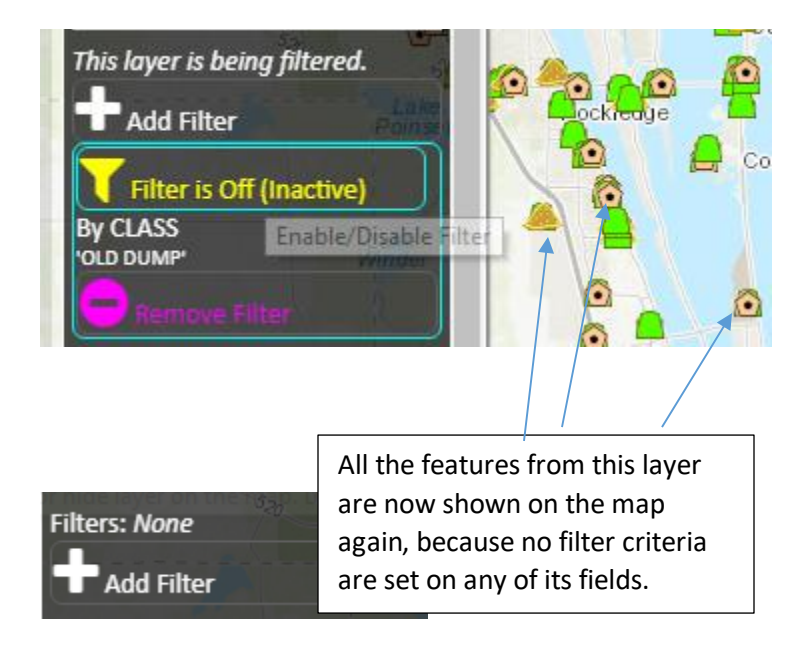

### <span id="page-15-0"></span>Set a Multi Valued Single Field Filter on a Data Layer.

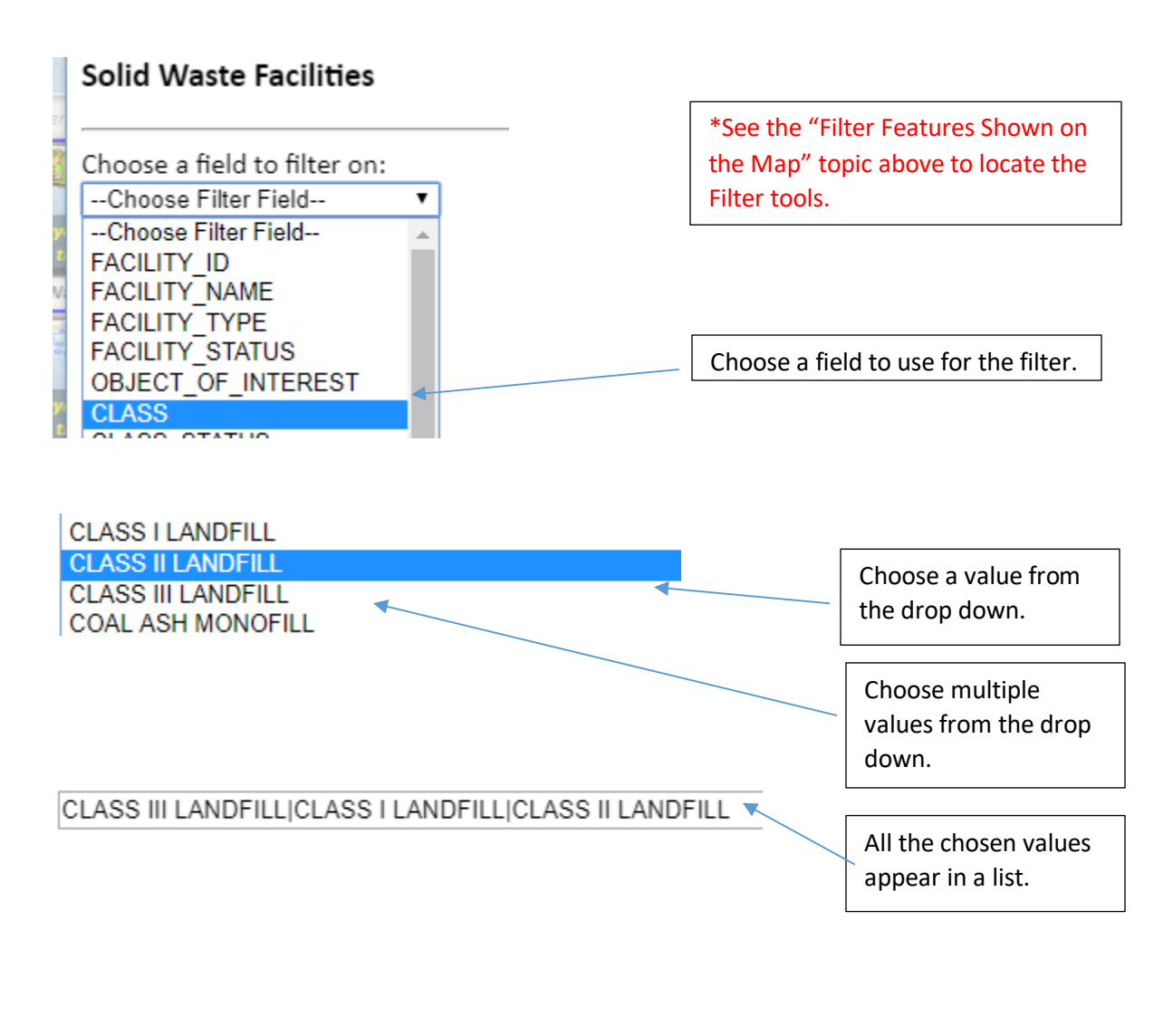

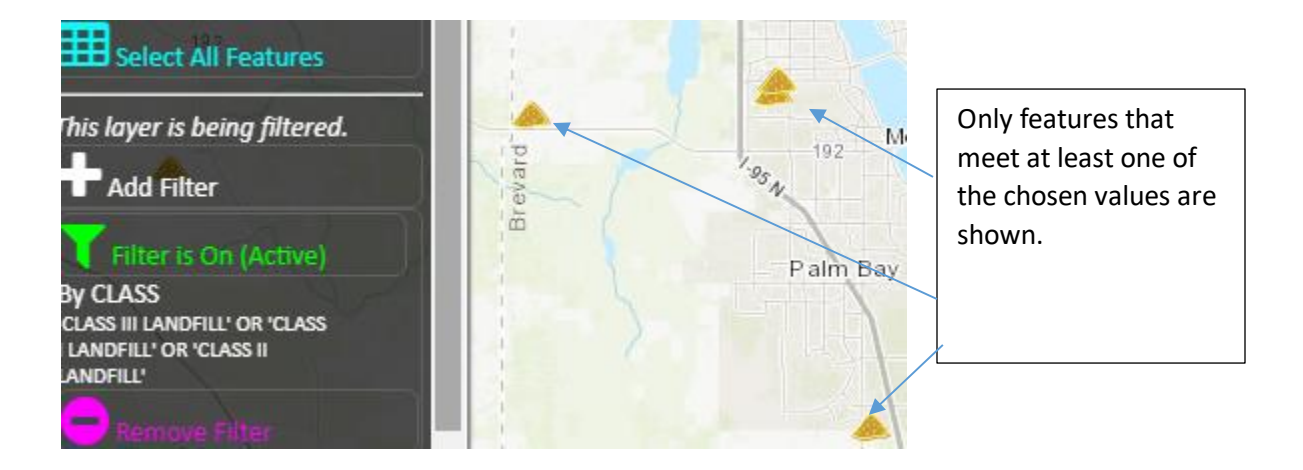

# <span id="page-16-0"></span>Set a Multi Valued Multi Field Filter on a Data Layer.

Choose one or more values from each field you want to include in the filter by adding multiple filters – one per field.

\*See the "Filter Features Shown on the Map" topic above to locate the Filter tools.

CLASS III LANDFILL|CLASS I LANDFILL|CLASS II LANDFILL

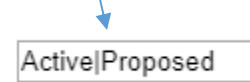

\*See the "Set a Multi Valued Single Field Filter on a Data Layer" topic above to learn how to set multiple filter values on a field.

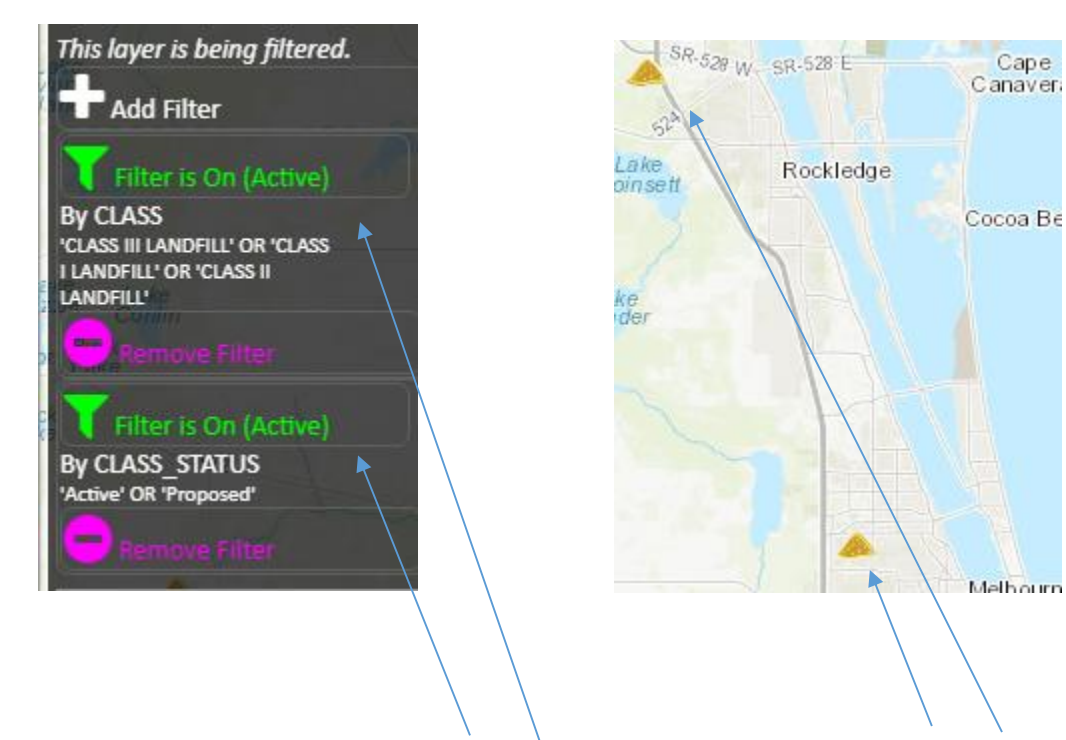

Only the features from this data layer that meet AT LEAST ONE criteria from **EACH** field are shown on the map. In this case, where (CLASS = 'CLASS I LANDFILL' OR CLASS = 'CLASS II LANDFILL' OR CLASS = 'CLASS III LANDFILL') **AND** (CLASS\_STATUS = 'Active' OR CLASS\_STATUS = 'Proposed').

#### <span id="page-17-0"></span>Get Driving Directions.

The Directions Tool is available as the third Tab in the Find Panel that appears when you click in the Search Box at the upper right of the map.

To open the Directions Tool, first click the Search Box at the upper right of the map. This opens the Search Panel. Then click the Directions Tab. Enter addresses or place names to define waypoints of the route, or just click on the map to add a waypoint to the route. You can also add the current center of the map to the route. So, any tool that centers the map on its result can be used to position the map prior to adding the map center to the route, such the Zoom to Feature tool, Zoom to Lat/Lon tool, the Map Marker, Draw Shape Tool, etc.

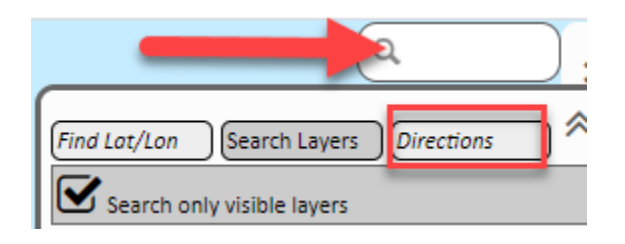

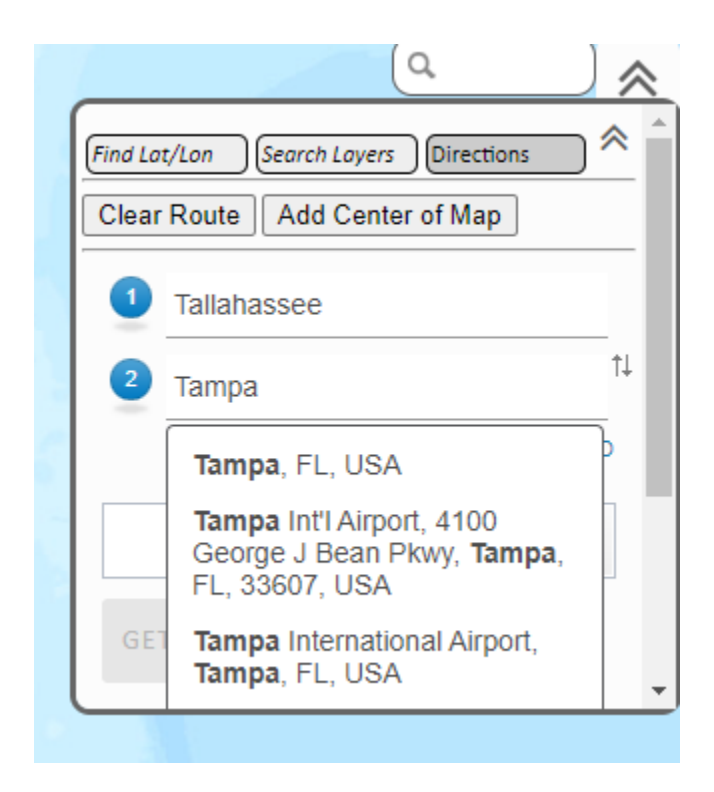

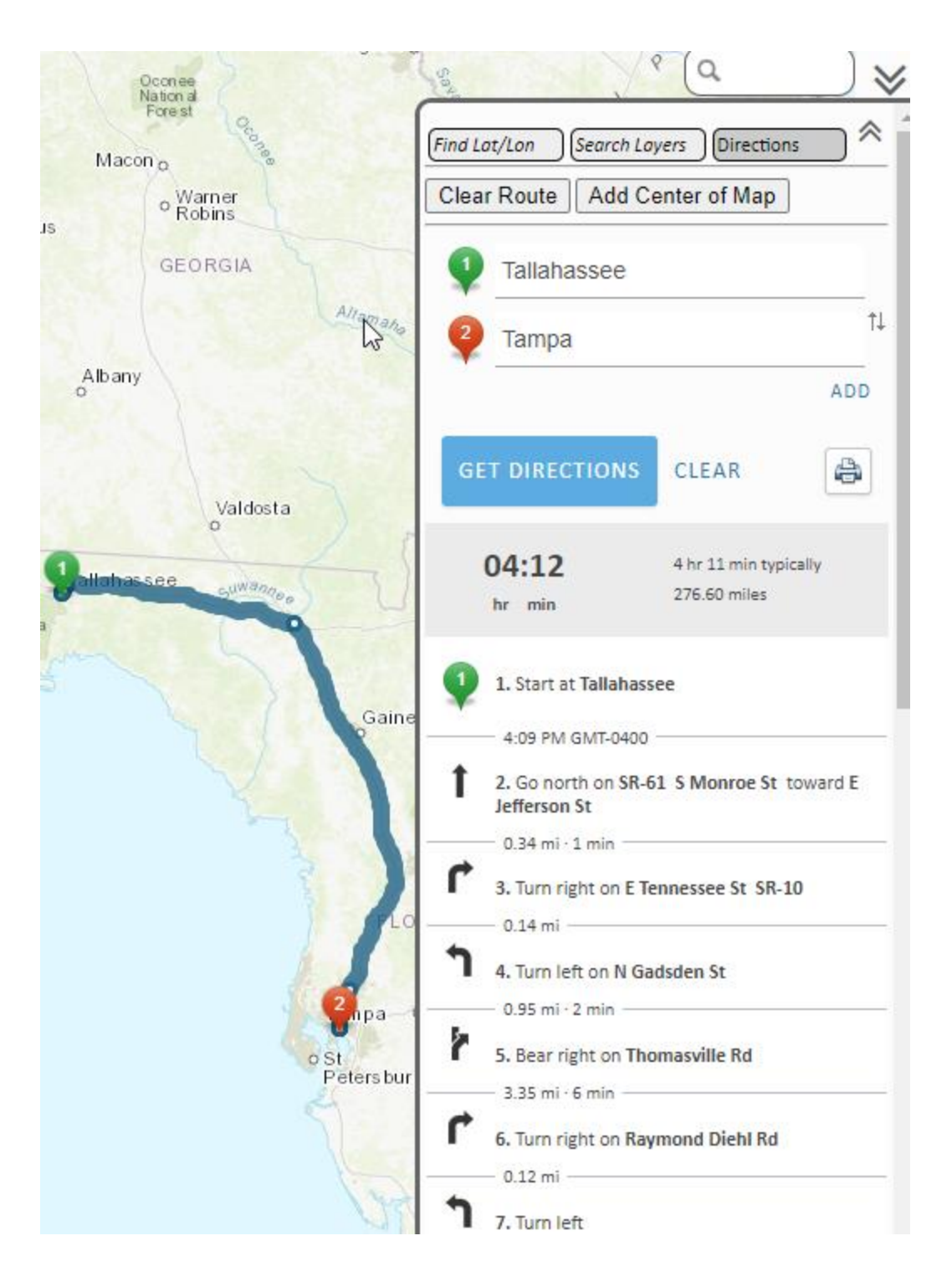